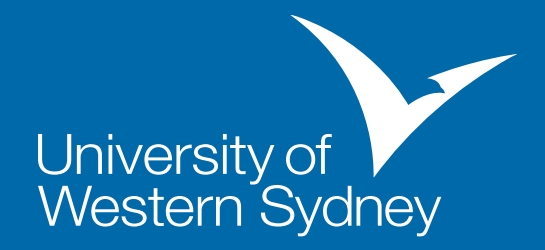

## Setting up student email on an iPhone

Follow these steps to set up your student on your iPhone

1. From the home screen press Settings

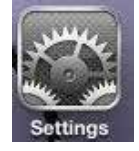

- 2. Click on Mail, Contacts, Calendars **Mail, Contacts, Calendars** >
- 3. Click on Add account
- 4. Click on Other
- 5. Click on Add Mail Account
- 6. Type in:
	- vour full name
	- your student email address, which is 'your student id number'@student.uws.edu.au (e.g. 12345678@student.uws.edu.au)
	- your password (the same one you assigned to your student email account). If you haven't done so please refer to How to change your Microsoft (Windows Live ID) Password guide
	- Enter the description as UWS Student email

Then press Next

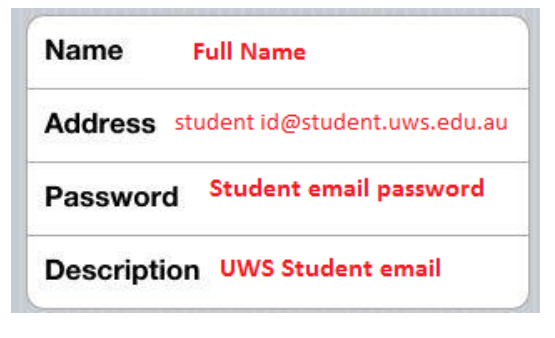

7. Click on POP to select it

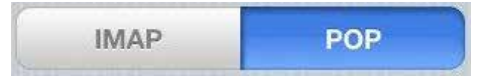

8. Your details should already show here from the previous page, please ensure all the settings are correct

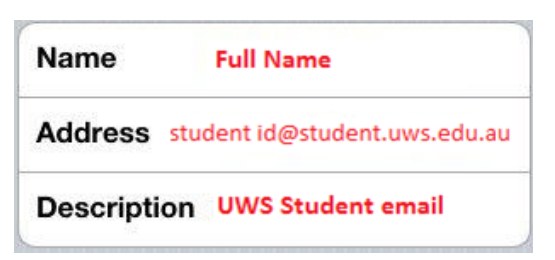

- 9. Under Ingoing Mail Server enter the following:
	- Host Name: pod51003.outlook.com
	- User Name: your student email address which is 'your student id number'@student. uws.edu.au (e.g. 12345678@student.uws.edu.au)
	- Password: the same as above, your password you assigned to your student email account

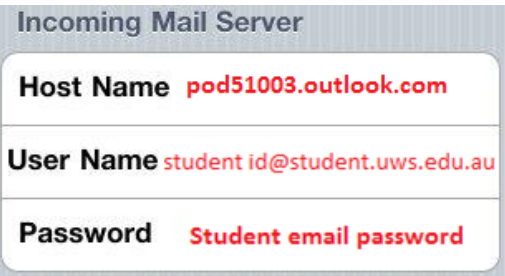

10. Under Outgoing Mail Server enter the following

- Host Name: pod51003.outlook.com
- User Name: your student email address which is 'your student id number'@student. uws.edu.au (e.g. 12345678@student.uws.edu.au)
- Password: the same as above, your password you assigned to your student email account

Now press Save at the top

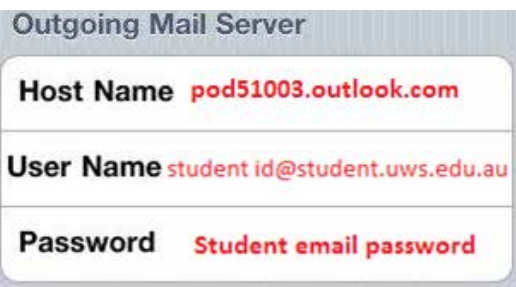

11.You should now be able to view, receive and send emails through the iPhone